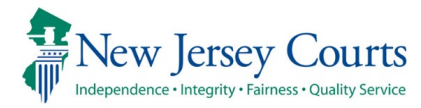

How to Login to ZScaler

1. ZScaler should open when your computer starts up. If not, you can always open it from the system tray in the bottom right of your screen.

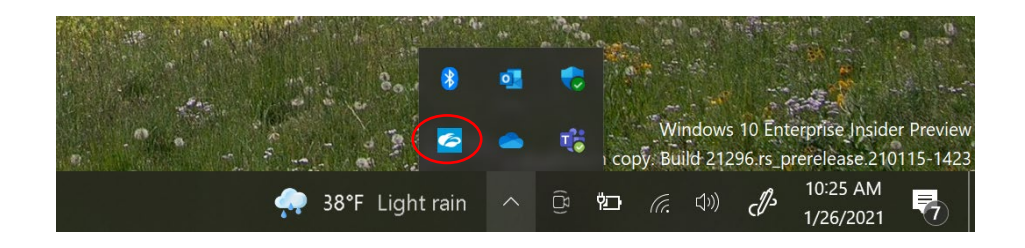

2. Enter your email and click "Login"

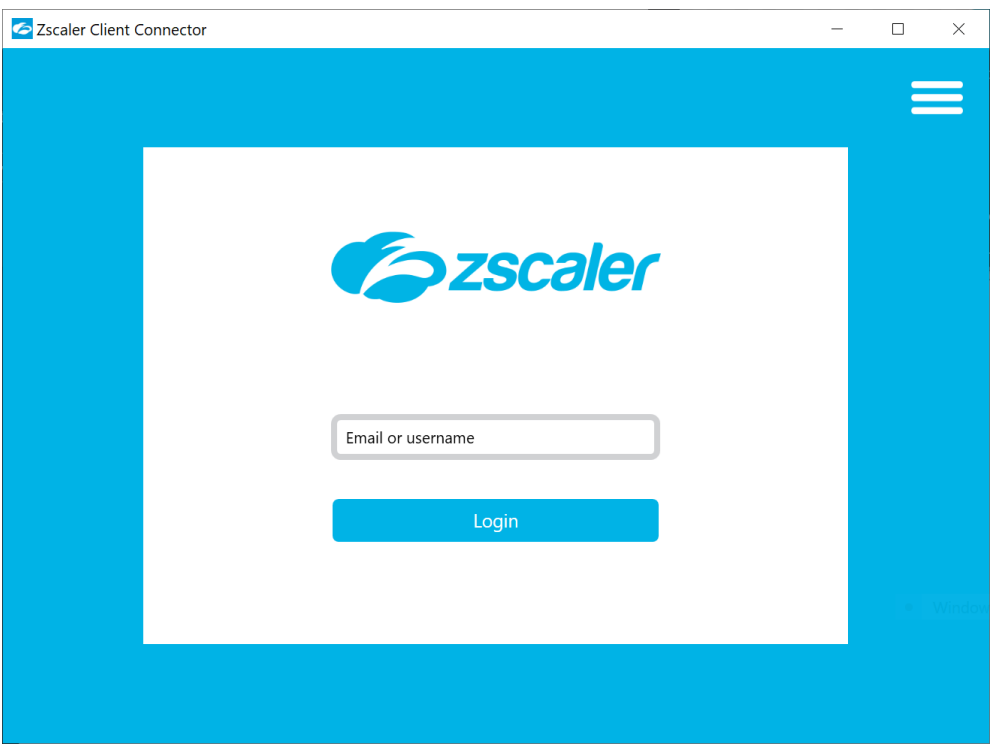

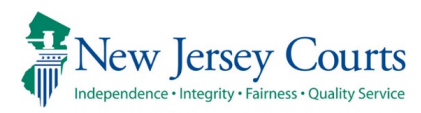

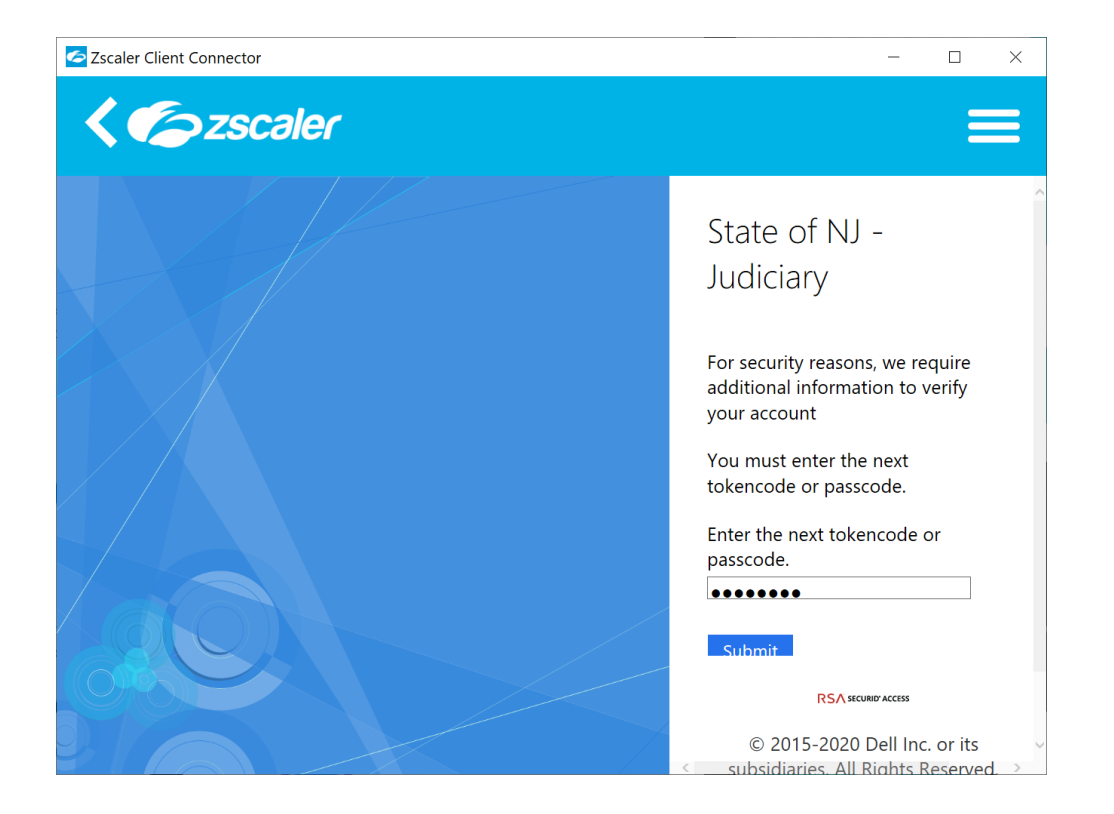

3. Enter your password and continue through and complete RSA token.

4. Upon successful connection you will see the Service Status and Authentication Status in green font.

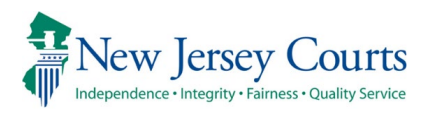

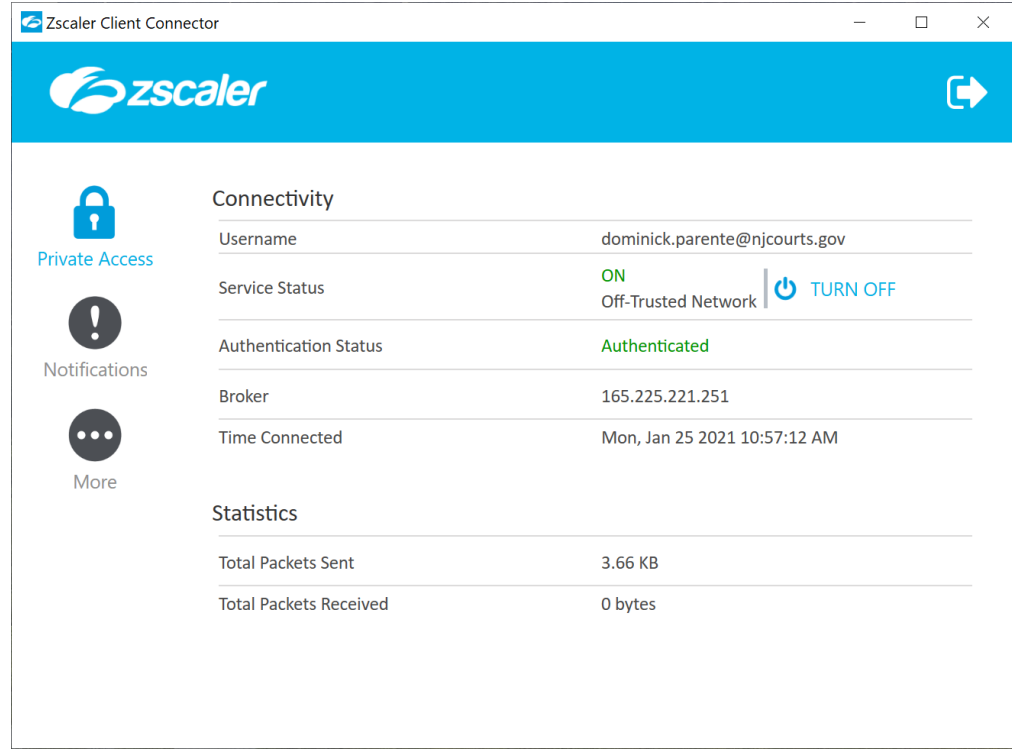

5. The ZScaler token is good for 7 days, after 7 days, the client will prompt you to re-authenticate. Your device will receive the following warning prompt "**Your access to internal Applications has expired**".

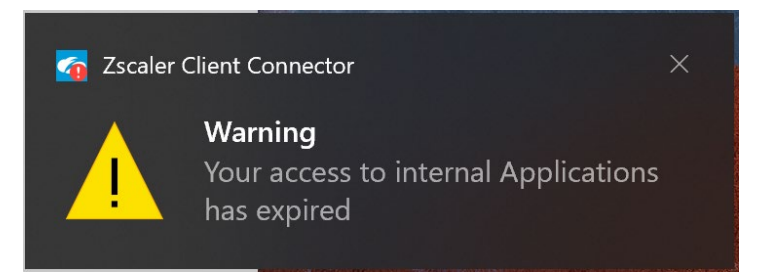

6. Locate your windows tray by click on the "**^**" on your taskbar. Locate the Zscaler icon and click on the icon, you will be presented with 3 options select "**Open Zscaler**".

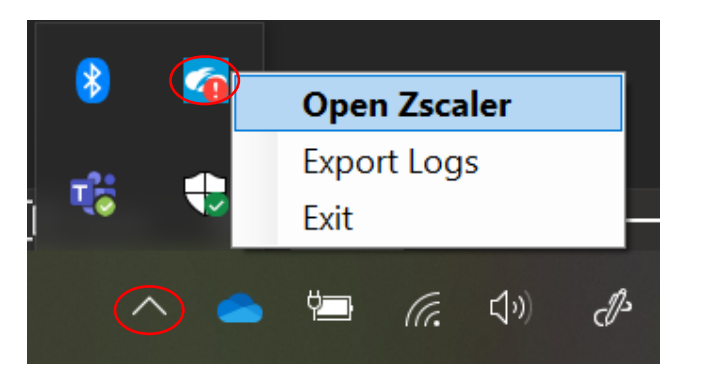

7. The ZScaler Client will open, select the **Authenticate**.

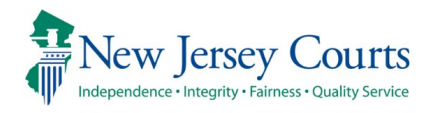

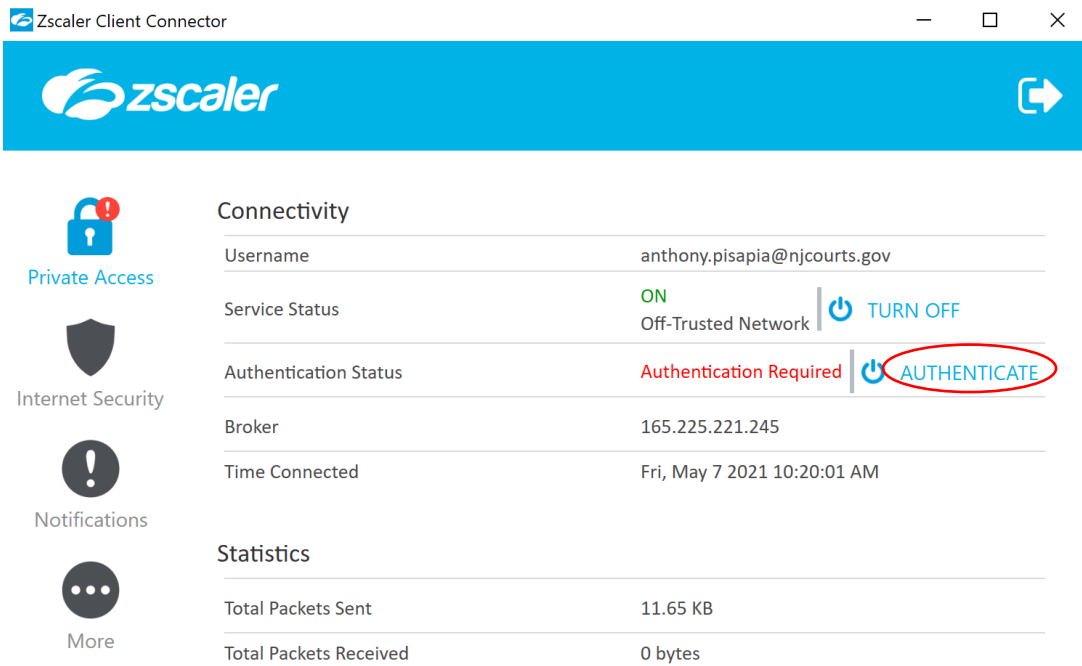

8. You will again be prompted to enter in your work email address and password (email format should be **firstname.lastname@njcourts.gov**) and select "**Sign in**". You will also be prompted for RSA as with the initial sign in (steps above).

If you are experiencing issues logging in with RSA, please contact your local IT staff.

For any issues while connected through Zscaler contact the Zscaler Mailbox at [Zscaler.mbx@njcourts.gov.](https://njjudiciary-my.sharepoint.com/personal/danielle_doogah_judiciary_state_nj_us/Documents/Desktop/Zscaler.mbx@njcourts.gov)